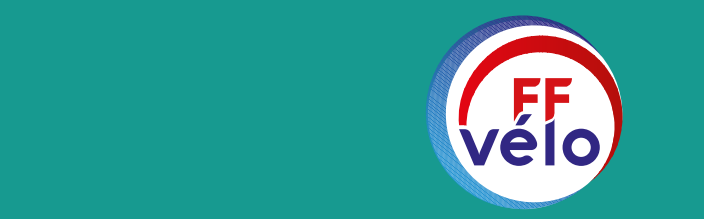

FÉDÉRATION FRANÇAISE DE CYCLOTOURISME

# LES RÉSEAUX SOCIAUX

TOUR D'HORIZON ET PRISE EN MAIN

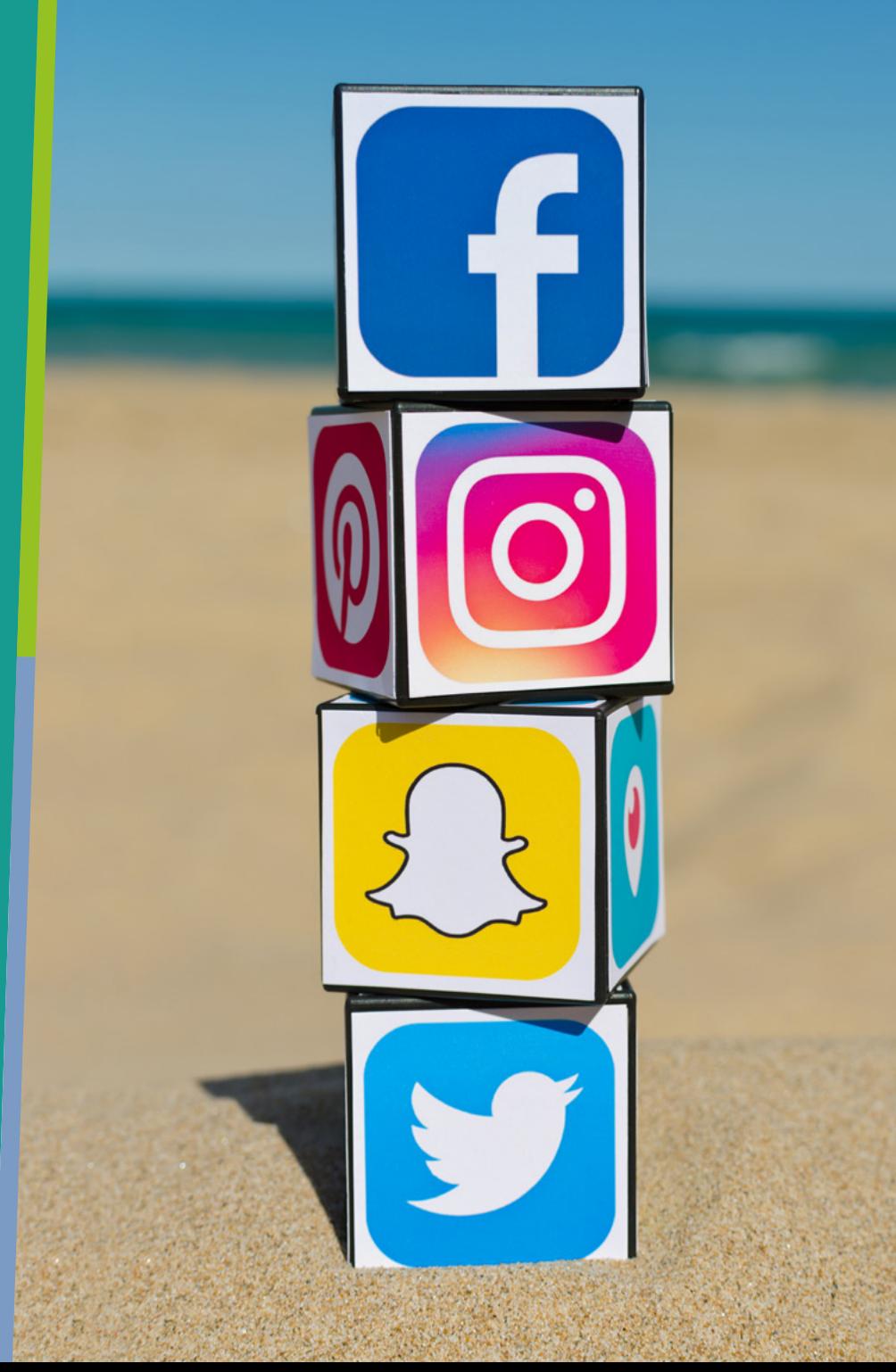

*Service communication* • Février *20*24

## *LES RÉSEAUX SOCIAUX*

- Esprit communautaire
- Réseau social le plus fréquenté au monde
- B2B, B2C, collectivités
- Marque employeur
- Service support
- Divertissement
- Contenu à valeur ajoutée
- Publicité très ciblée
- Pouls de l'actualité
- Partage d'expertise B2B
- Conversations pro et perso
- Outil de veille toutes activités
- Forte viralité, effet de levier de trafic
- SAV, réponses clients, social selling
- Peu d'intérêt pour les jeunes
- Identifier les médias et les influenceurs
- Suivre les tendances du marché

 $\mathbb X$ 

- Recherche de jobs
- Personal branding et employabilité
- Partage d'expertise
- Employee advocacy et social selling
- Stratégie B2B
- Recherche de partenaires business
- Page entreprise : marque employeur et recrutement

#### • Tous secteurs activités

- Possibilité de créer une vidéothèque
- Entretenir une chaine
- Vidéos plus longues 2min à 30min
- Story telling / épisodes
- «How to» vidéo / Tutoriel
- Témoignages clients, interviews
- Démos de produits
- Stories de 5s à 15s
- Vidéos et réels de 15s à 2min
- Visuels stylés avec filtre
- Engagement + fort que sur Facebook
- Forte utilisation d'hashtags
- Très prisé par les jeunes et les actifs
- Peu enclin aux images banales
- Nouveaux influenceurs
- L'appli mobile des 12-30 ans
- Partage de vidéos musicales
- Recherche de vidéos par hashtag
- Créativité et humour
- Forte hausse sur toutes les tranches d'âge
- **Fort concurrent à instagram sur le** plan des "Réels"
- Format vidéo très accrocheur.

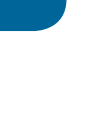

## *POURQUOI CRÉER UNE PAGE FACEBOOK ?*

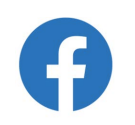

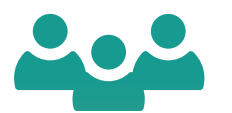

Près de 3 milliards d'utilisateurs actifs à travers le monde dont 42,1 millions en France.

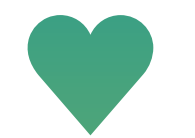

Fidéliser vos licenciés en leur proposant du contenu exclusif et régulier.

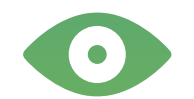

Mieux connaître vos licenciés, leurs attentes et habitudes.

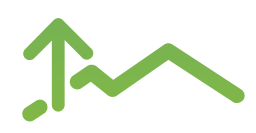

Faire connaître votre club, la marque et agrandir votre communauté !

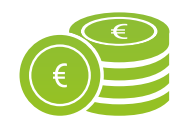

Profiter d'un outil de communication gratuit !

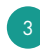

#### **Internautes actifs sur les réseaux sociaux en France en 2023**

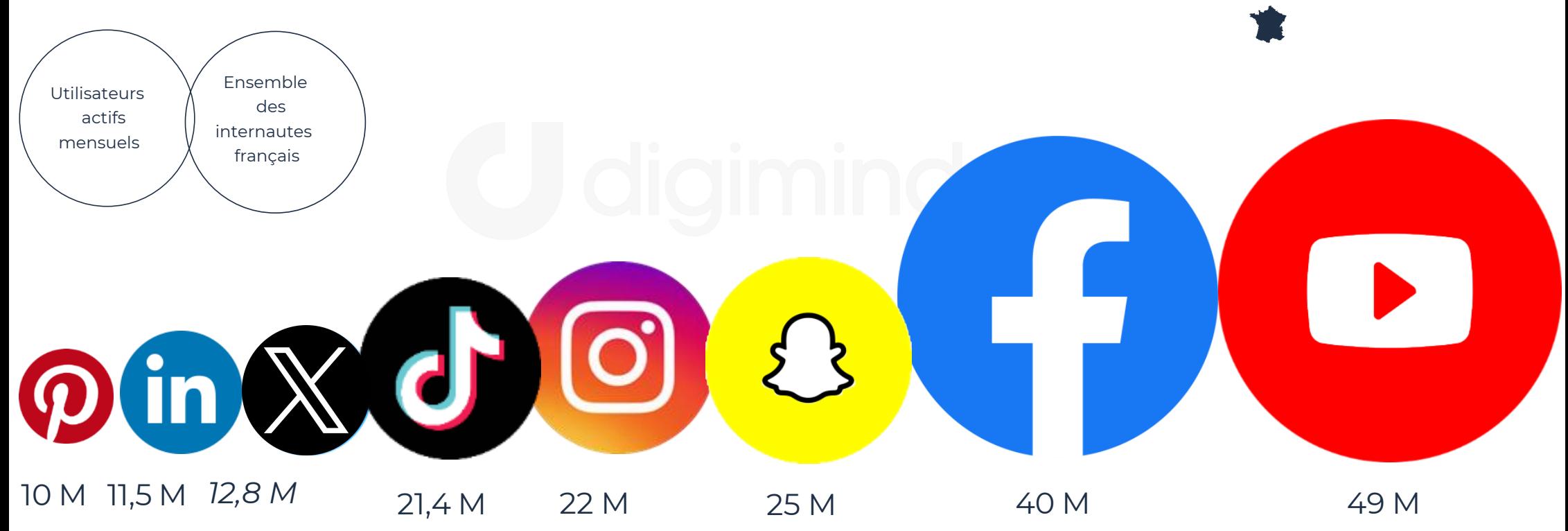

Nombre d'internautes France : 54 millions, 85% des français (Médiamétrie–Audience Internet Global –France – août 2022)

4

40

 $\mathbf{d}$ 

### *DIFFÉRENCE ENTRE PROFIL ET PAGE FACEBOOK*

La première chose à savoir avant de commencer est de bien différencier un profil d'une page Facebook.

5

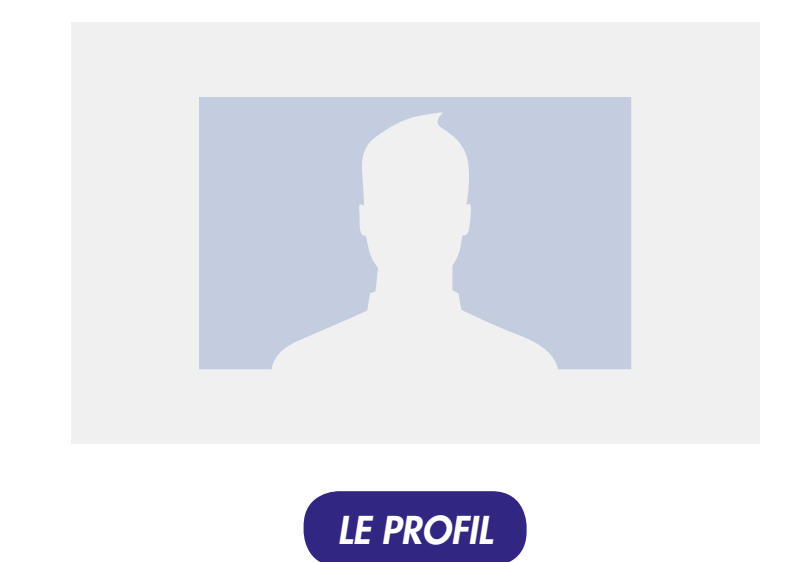

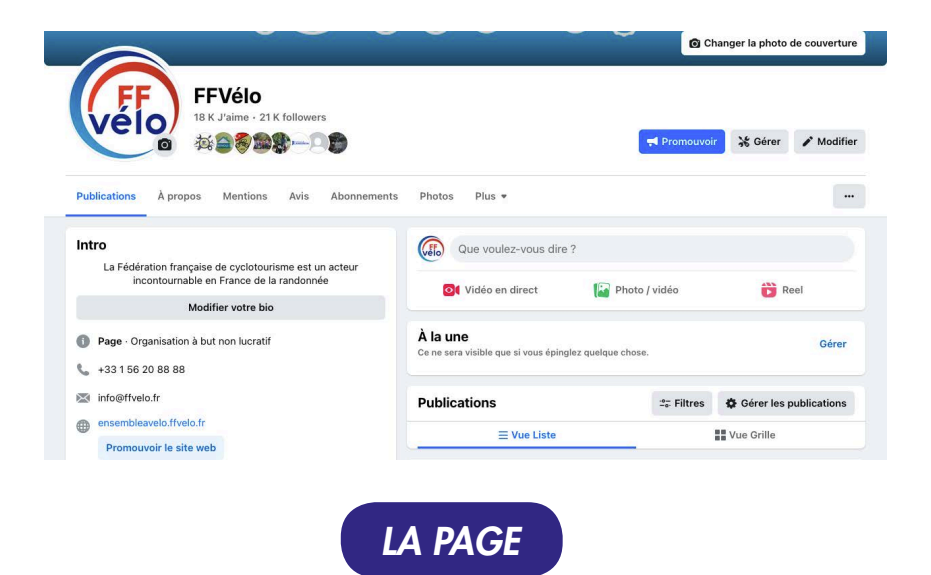

Représente une **personne physique** et doit être destiné à un usage personnel (partage de renseignements et de vos centres d'intérêts).

C'est d'ailleurs la première chose que vous créez en vous inscrivant sur Facebook.

Représente une entité, comme une entreprise, un organisme, un artiste ou un club.

Elle est là pour votre présence professionnelle / institutionnelle sur Facebook et propose des outils pour communiquer avec vos licenciés.

#### *LE LEXIQUE DE FACEBOOK*

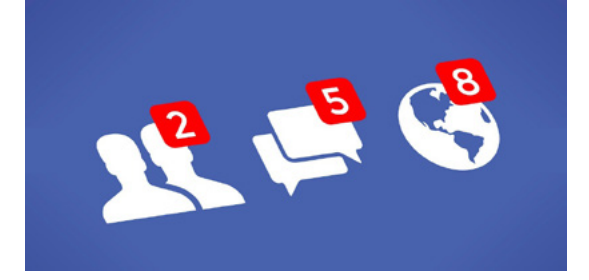

Afin de ne pas vous perdre en cours de route, voici un lexique du jargon de Facebook que vous devez connaître.

- Ami : quelqu'un avec qui vous êtes connecté sur votre profil personnel.
- Application : un programme que vous pouvez ajouter sur votre page qui va ajouter diverses fonctionnalités.
- Fan : personne qui aime votre page facebook et qui peut voir les nouveaux contenus partagés. M
- Flux d'actualités : le flux qui regroupe toutes les publications et activités de vos amis/pages/groupes.  $\overline{\mathbf{v}}$
- « Post » / Publication : contenu (article, photos, vidéos) que vous publiez sur votre profil ou votre page.

- Groupe : un regroupement de plusieurs utilisateurs sur Facebook. Les groupes ont des thèmes précis et peuvent être publics ou privés.
- Journal :le flux de publications et activités d'un profil.
- Mention J'aime : aimer une page, un commentaire ou une publication.
- Le Tag : permet de mentionner une personne ou une page sur Facebook.
- Hashtag : le hashtag est un mot/expression/locution précédé du symbole "#".

## *COMMENT CRÉER UN COMPTE FACEBOOK ?*

7

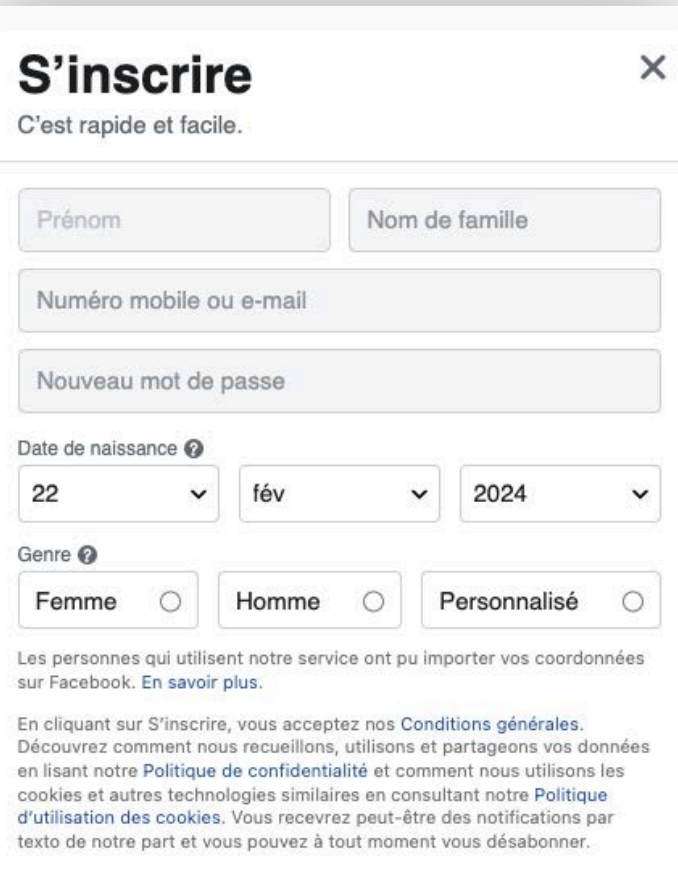

## **S'inscrire**

Pour créer un compte Facebook :

- Accédez à www.facebook.com.
- Saisissez votre nom, votre adresse e-mail ou votre numéro de téléphone, votre mot de passe, votre date de naissance et votre sexe.
- Cliquez sur « Créer un compte ».
- Pour finaliser la création de votre compte, vous devez confirmer votre adresse e-mail ou votre numéro de mobile.

### COMMENT CRÉER UNE PAGE FACEBOOK ?

Aller sur la page d'accueil facebook.com en étant déconnecté de votre compte. Cliquer sur "Créer une page"

# facebook

## Connexions récentes

Cliquez sur votre image ou sur Ajouter un compte.

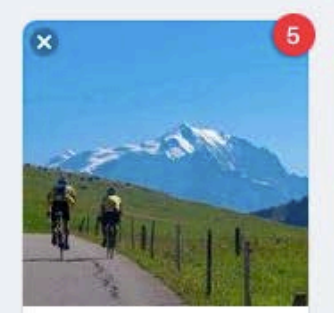

Clément

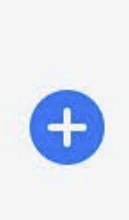

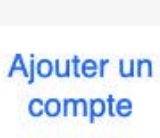

Adresse e-mail ou numéro de tél.

Mot de passe

**Se connecter** 

Mot de passe oublié ?

Créer nouveau compte

Créer une Page pour une célébrité, une marque ou une entreprise.

## COMMENT CRÉER UNE PAGE FACEBOOK ?

Choisissez "Entreprise ou marque" plutôt que "Figure locale ou publique"

## Créer une Page

Connectez-vous, votre entreprise ou votre cause à la communauté globale de Facebook. Pour vous lancer, choisissez une catégorie de Page.

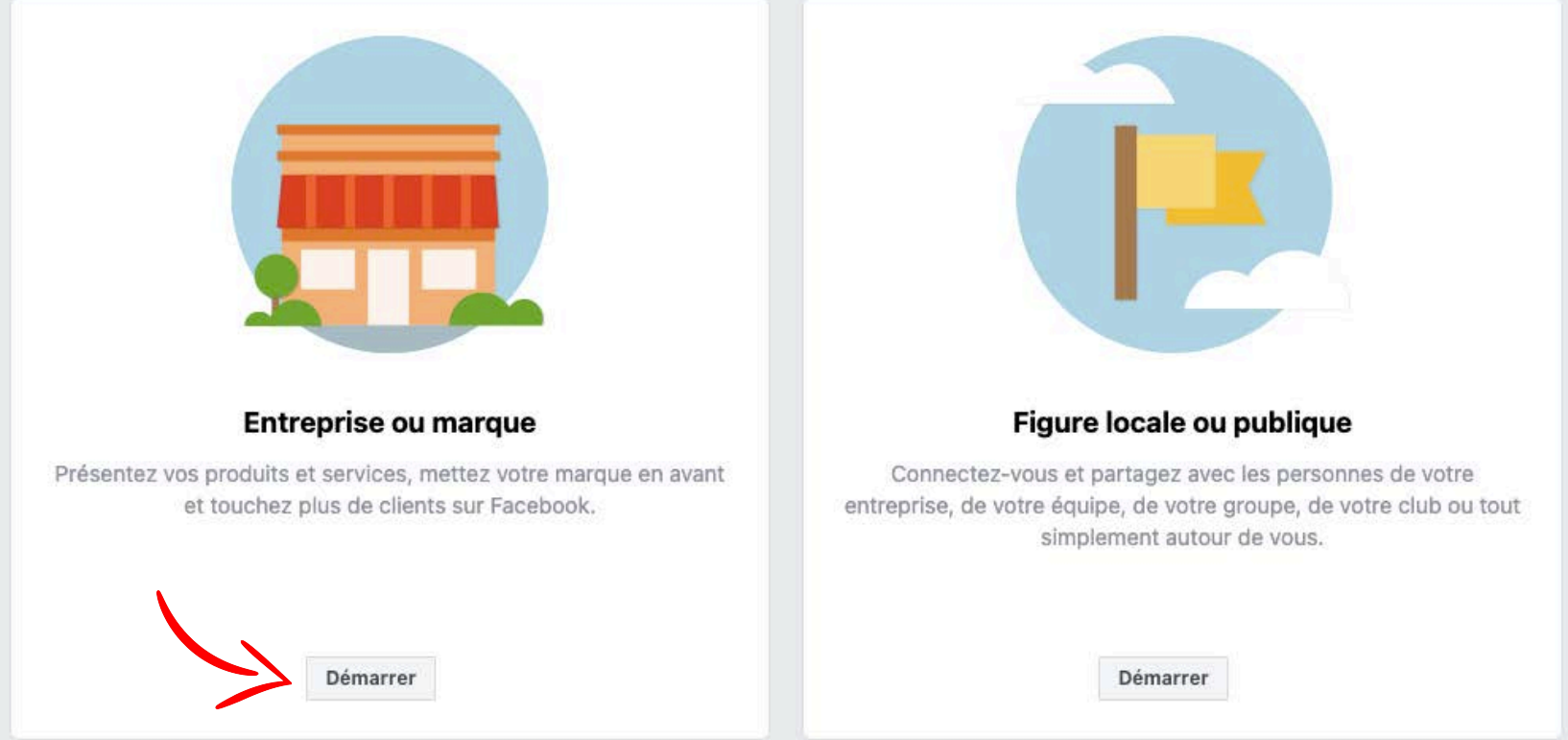

## COMMENT CRÉER UNE PAGE FACEBOOK ?

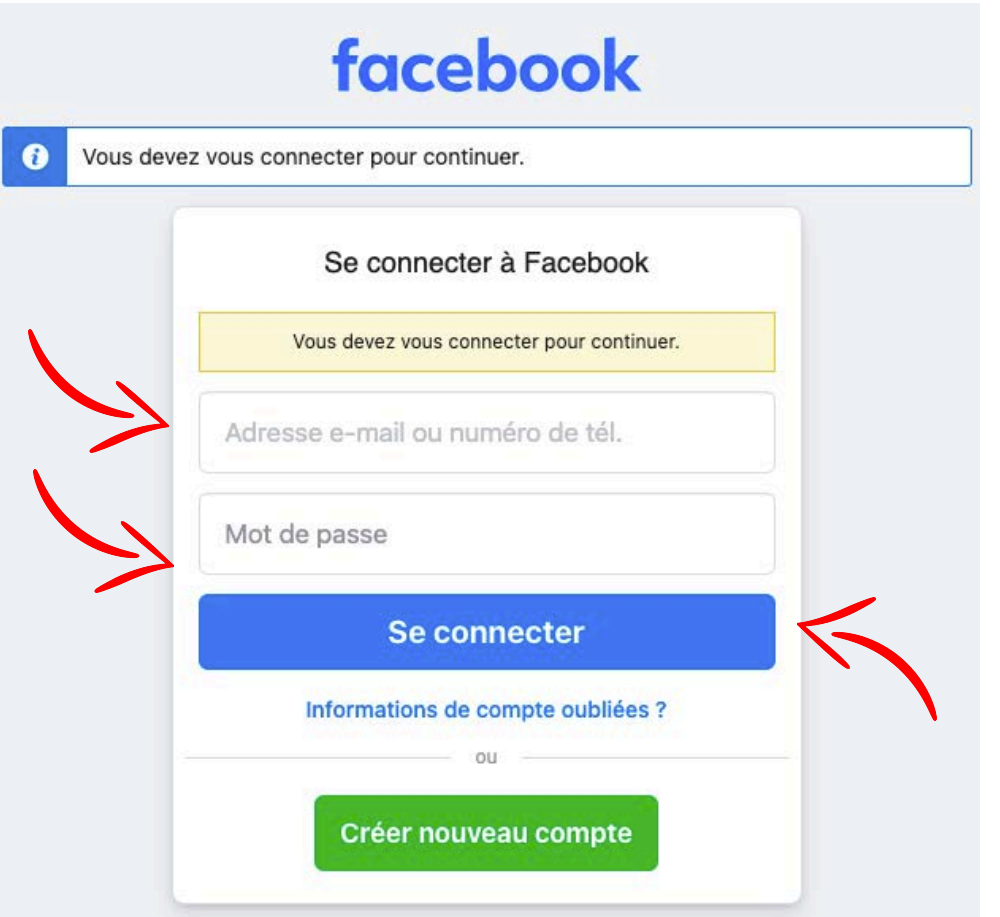

Utilisez les identifiants de votre profil Facebook, email ou numéro de mobile puis votre mot de passe. Puis cliquer sur "**Se connecter**".

#### COMMENT CRÉER UNE PAGE FACEBOOK 8

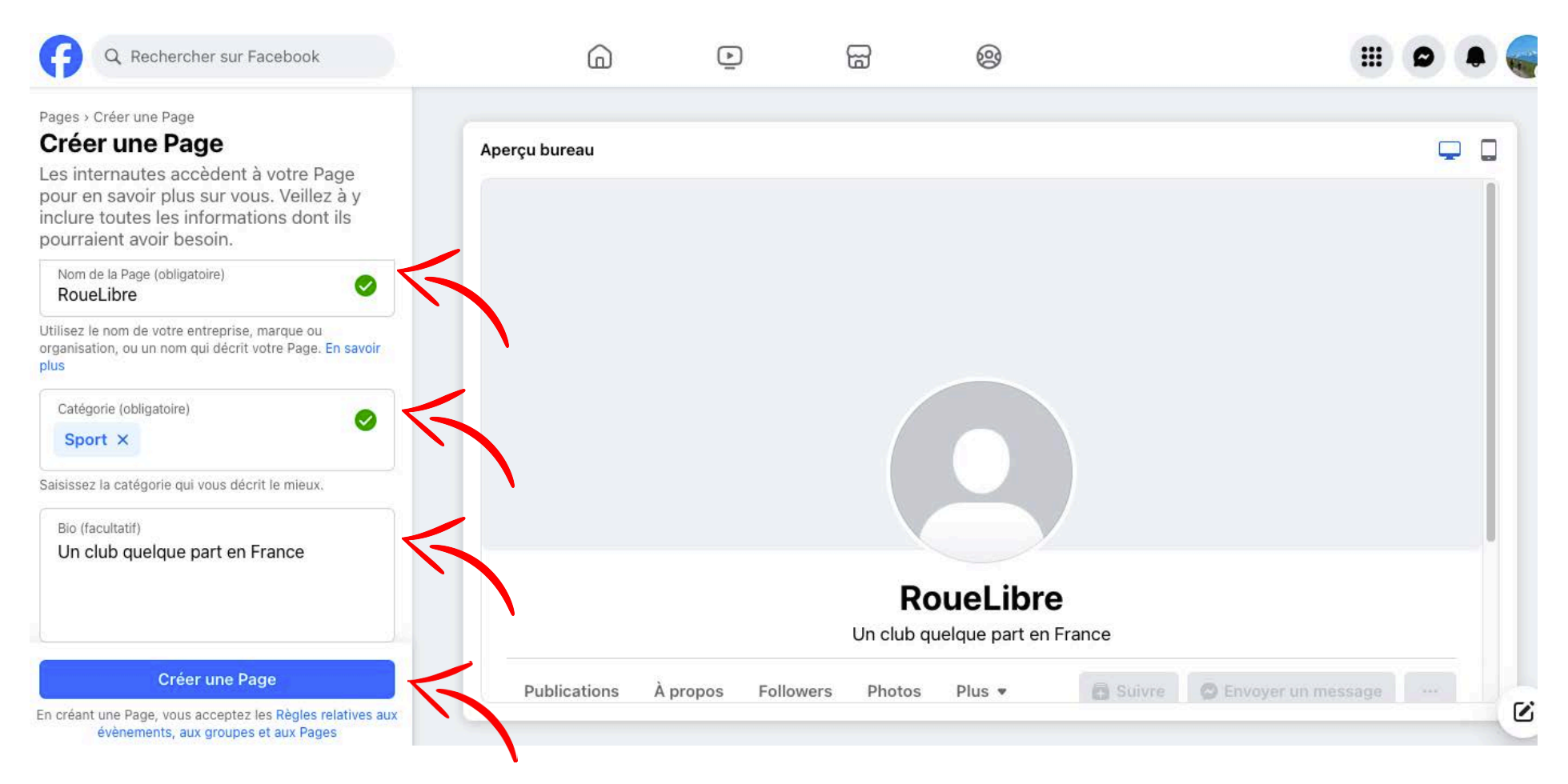

Sur la page suivante, mentionnez le nom de la page puis selectionnez une catégorie qui décrit votre club. Pour finir, une brève description permet de présenter votre activité et d'expliquer ce que vous proposez. Elle apparaît juste en dessous de votre photo de profil.

11

Cliquez sur « Créer une page ».

#### Étape 2 sur 5 **Personnalisez votre Page**  $\Box$ Aperçu bureau Votre photo de profil est l'une des premières choses que les gens voient. Vous pouvez utiliser votre logo ou une image à laquelle les gens peuvent facilement vous associer. EF<br>elo repositionner **RoueLibre** État de la Page : correct Un club cyclo quelque part en France En comparaison avec des Pages similaires avec de nombreuses interactions. C Envoyer un message Publications À propos Followers  $Plus$   $\bullet$ **高** Suivre Photos Précédent **Suivant**

### *AJOUTER UNE PHOTO DE PROFIL*

Cliquez sur l'icône de l'appareil photo dans le rond à gauche ou est inscrit la lettre "L" puis « Importer une photo ». Sélectionnez votre image, puis recadrez-la.

### *AJOUTER UNE PHOTO DE COUVERTURE*

Cliquez sur l'icône de l'appareil photo dans l'encadré « Modifier » puis «Importer une photo», sélectionnez votre image, puis recadrez-la.

### COMMENT CRÉER UNE PAGE FACEBOOK 8

#### Étape 3 sur 5 Associez WhatsApp à votre Page

Une fois que vous aurez associé votre compte WhatsApp, vous pourrez ajouter des boutons pour que l'audience de votre Page puisse vous envoyer des messages sur WhatsApp.

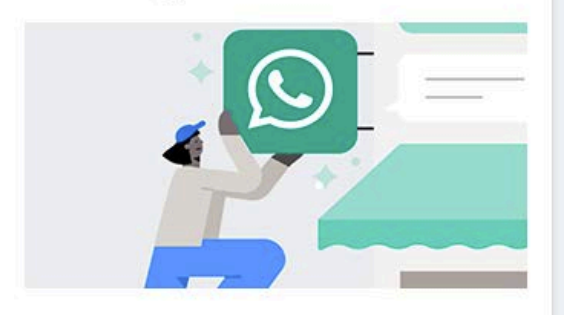

Pour démarrer, nous allons vous envoyer un code sur WhatsApp. Il vous suffit de saisir le numéro de téléphone associé à votre compte

#### État de la Page : correct

En comparaison avec des Pages similaires avec de nombreuses interactions.

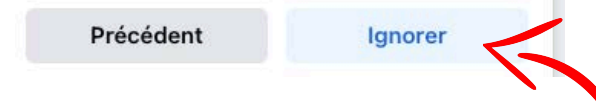

Étape 4 sur 5 Développez l'audience de votre Page

Invitez vos amis à interagir avec RoueLibre pour développer votre Page.

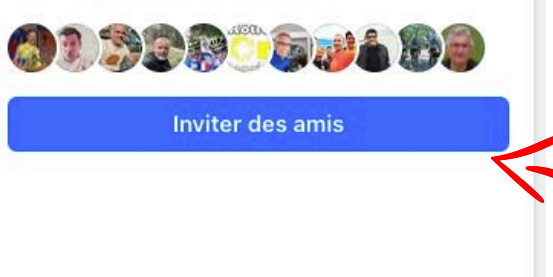

État de la Page : correct

de nombreuses interactions.

Précédent

En comparaison avec des Pages similaires avec

#### Étape 5 sur 5 Suivez l'actualité de votre Page

Activez ces fonctionnalités pour tirer pleinement parti de RoueLibre. Vous pouvez les modifier à tout moment dans les paramètres.

#### **Notifications concernant** votre Page sur votre profil Ne manquez aucune information importante à propos de votre Page RoueLibre lorsque vous

êtes sur votre profil Clément FFyélo, Découvrez comment changer de profil

E-mails promotionnels et de marketing concernant votre Page

> Découvrez les produits et services Meta qui pourraient

#### État de la Page : correct En comparaison avec des Pages similaires avec

de nombreuses interactions.

**Terminé** 

Précédent

Sur la page suivante, choisissez ou non d'asssocier votre page à whatsapp. Nous recommandons d'ignorer. Inviter des amis pour constituer rapidement un groupe de folowers. Cliquer enfin sur terminé en gardant les notifications sur votre profil. La gestion d'une communauté nécessite de la réactivité.

**Suivant** 

Vous pouvez maintenant commencer à poster du contenu ou cliquer cliquer sur votre image de profil en haut à gauche pour « Gérer votre page » qui se situe en dessous du menu, c'est ici que vous pourrez modifier les informations de votre page !

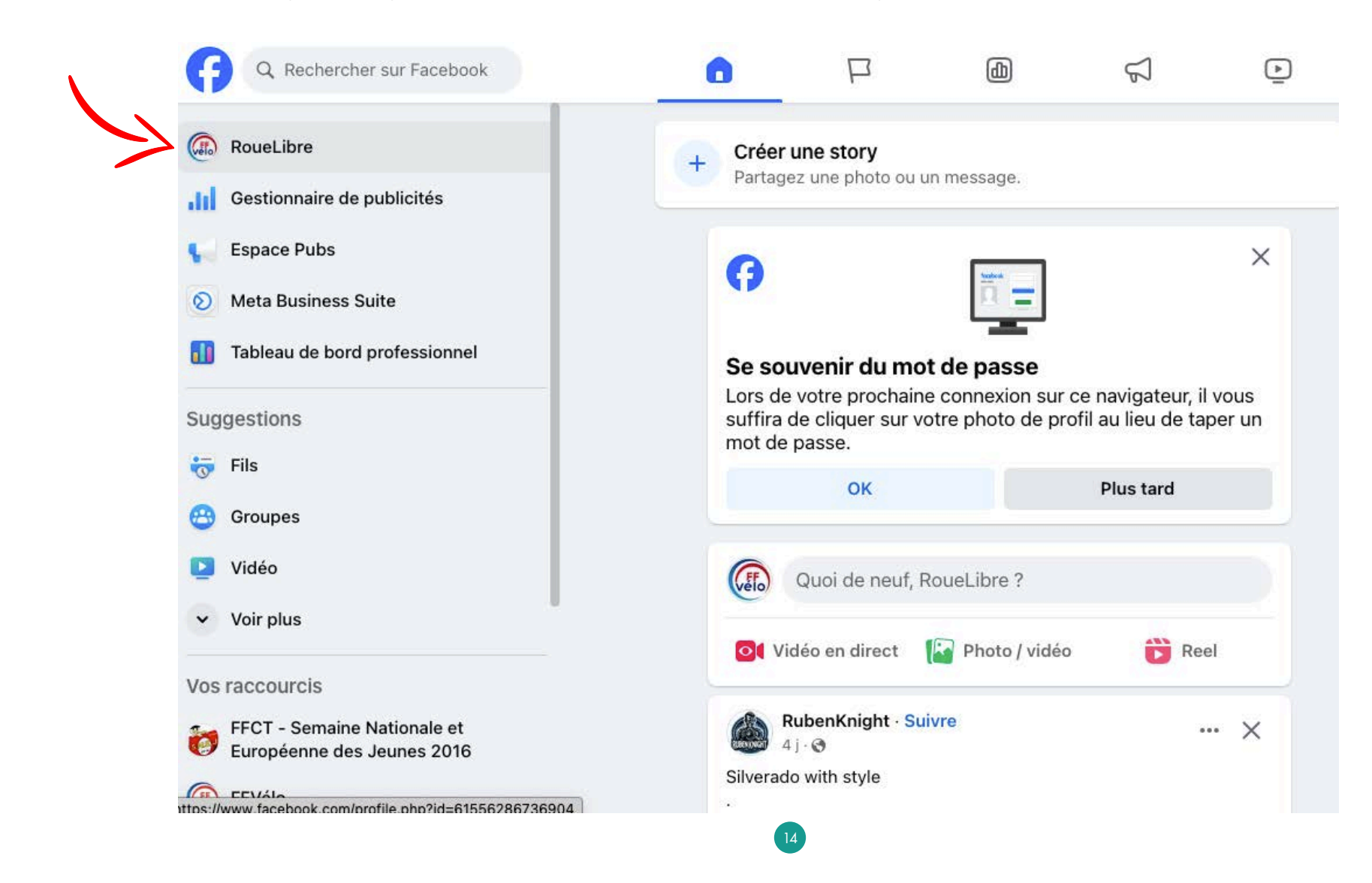

La gestion de page permet, de changer sa photo de profil, changer la bannière, et donner les accès à d'autres utilisateurs pour la gestion du compte.

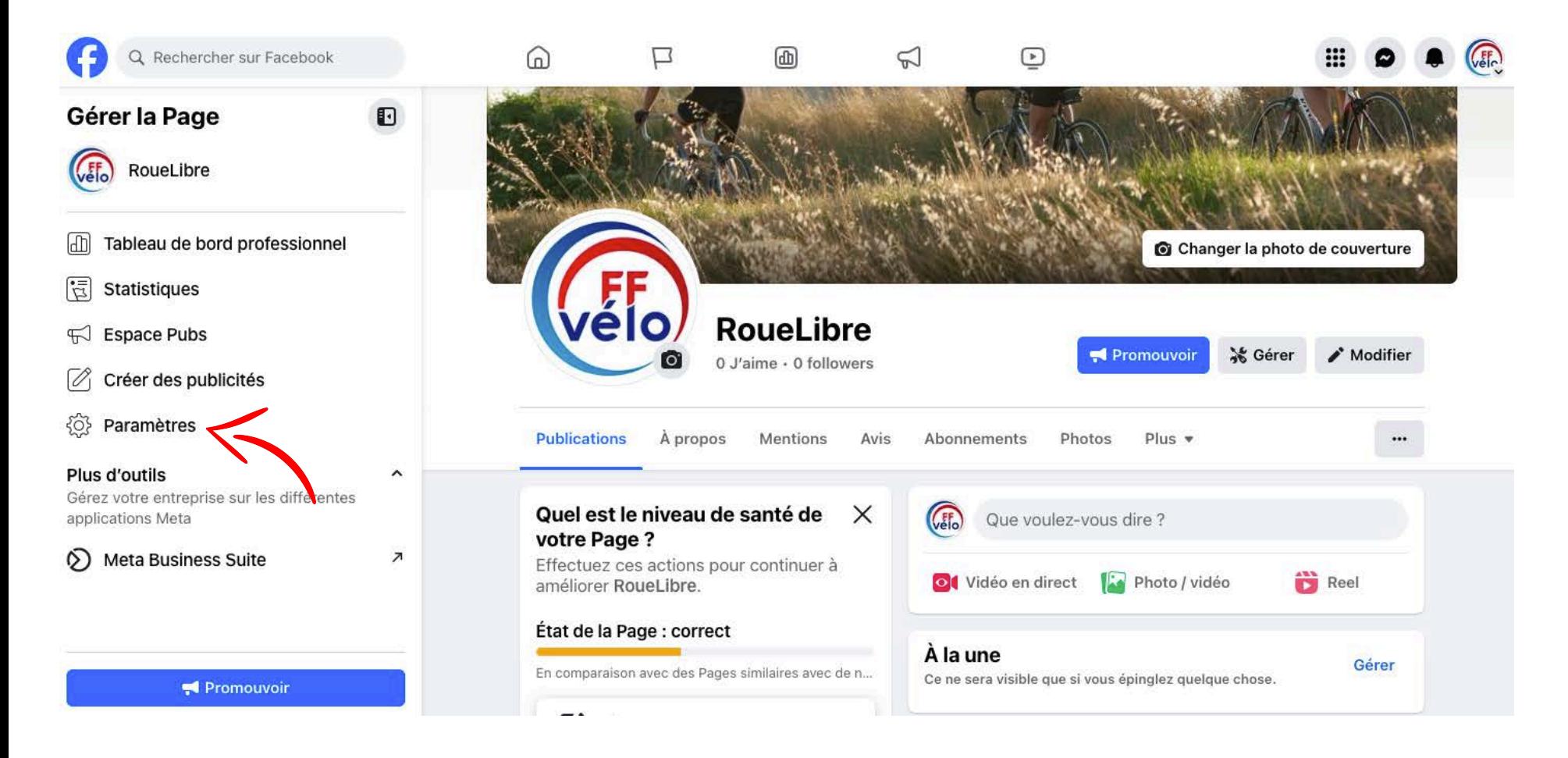

Donner les accès de la page à d'autres membres de votre club grâce aux autorisations.

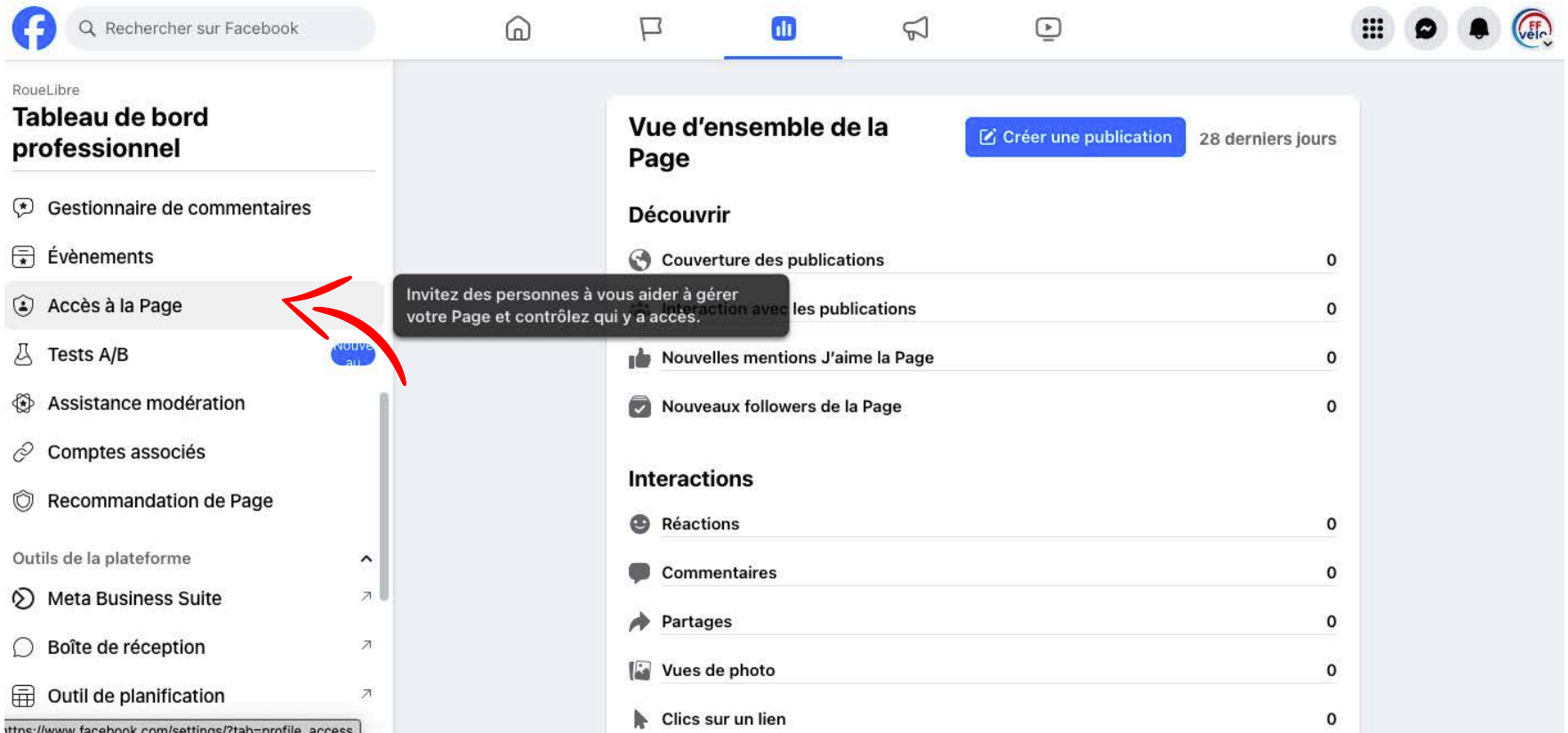

Donner les accès de la page à d'autres membres de votre club grâce aux autorisations. L'accès Facebook octroie les mêmes fonctionnalités que le compte ayant crée la page, y compris la suppression de la page. L'accès par tâches ne permet pas l'accès à la page mais aux outils permettant de poster et préparer des posts et stories sur Meta Business suite.

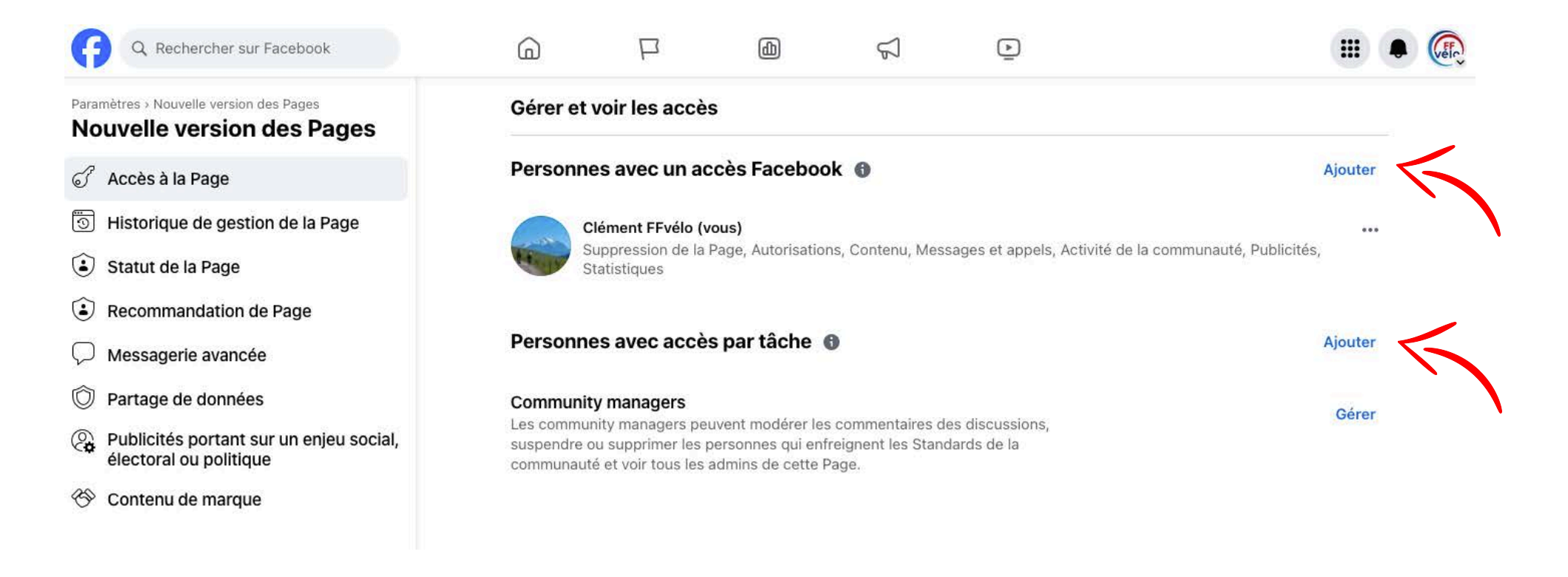

## *Créer ou changer le nom d'utilisateur*

Créer ou changer votre nom d'utilisateurs en cliquant sur "Paramètres" dans le menu "Gérer la page".

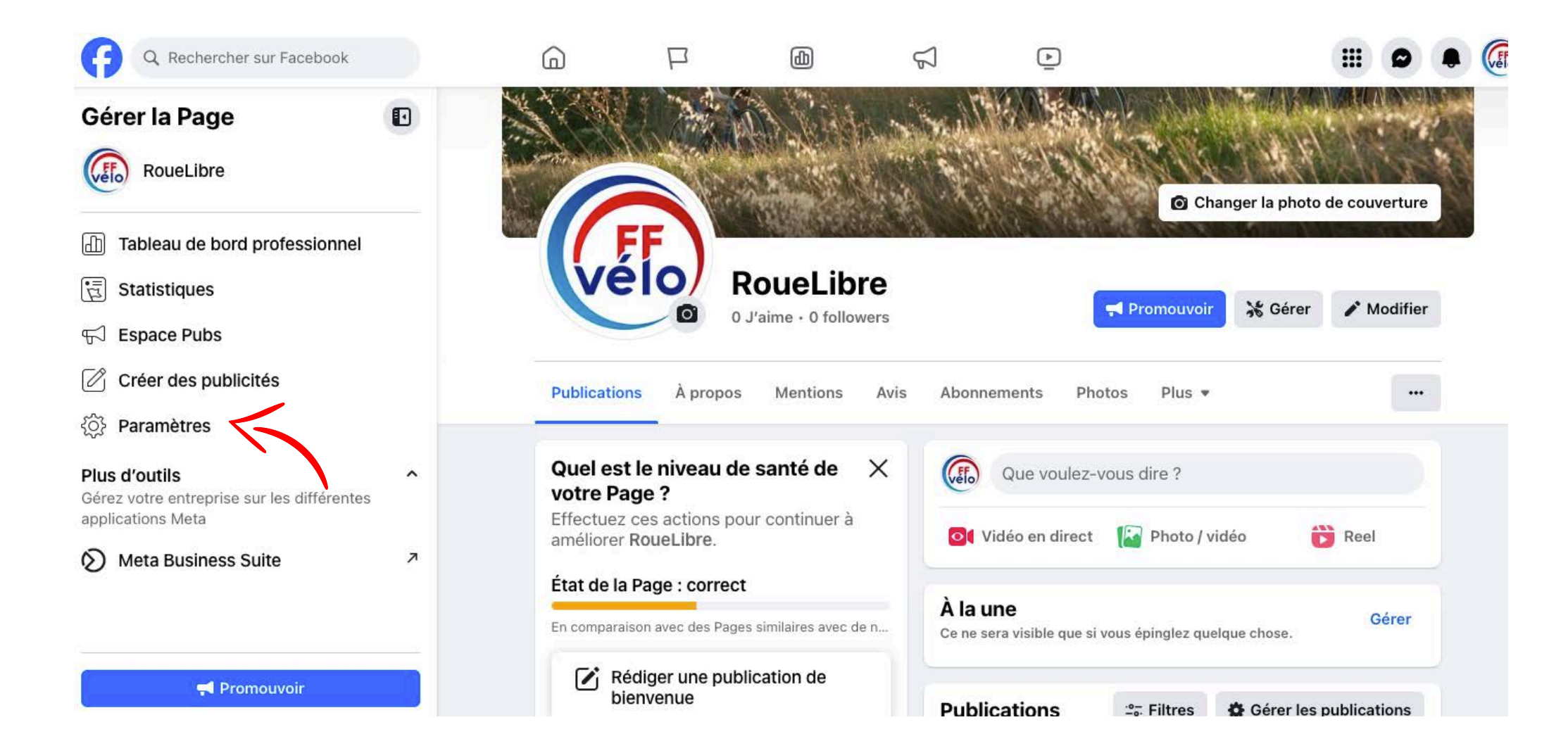

## *Créer ou changer le nom d'utilisateur*

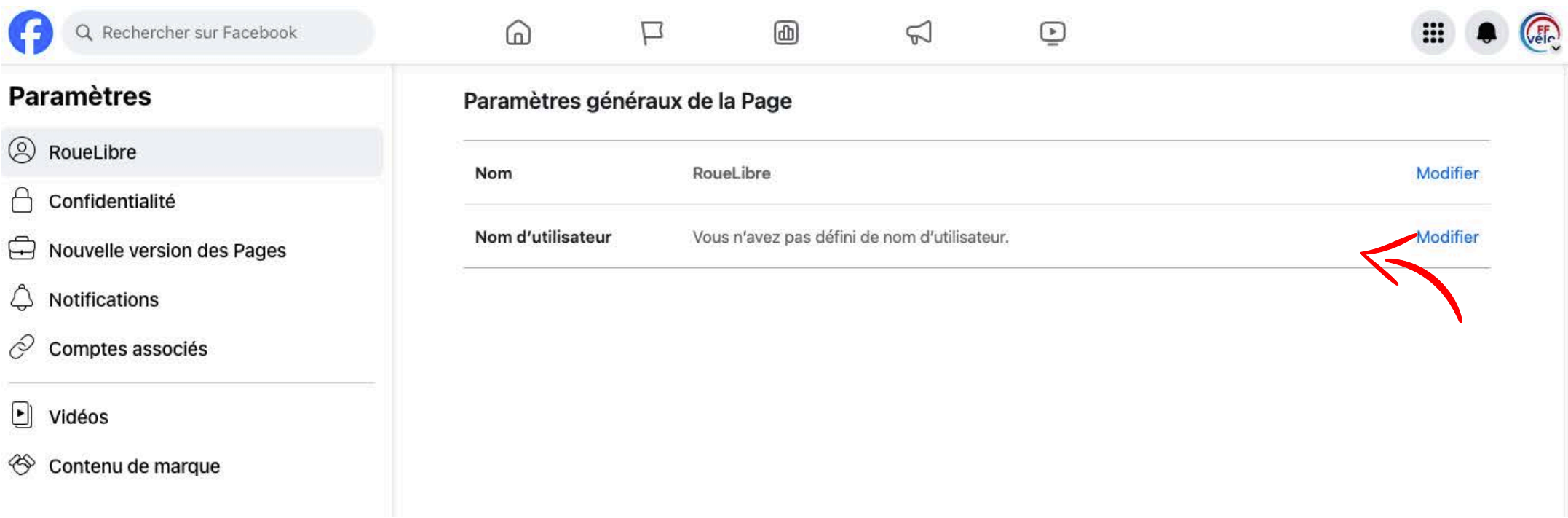

À noter que votre nom d'utilisateur ne peut contenir que des caractères alphanumériques (A-Z, 0-9) ou un point (.), au moins 5 caractères et ne doit pas comporter de termes génériques ni d'extensions (par exemple .com, .net).

Attention, choisissez bien votre nom d'utilisateur, puisque vous vous en servirez pour promouvoir votre page, il aide les personnes à vous trouver et à se souvenir de vous, il doit donc être facile à retenir ! Idéalement, il faut choisir un nom d'utilisateur qui corresponde au nom de votre club.

19

Le nom d'utilisateur, change l'URL de votre page, améliorant son référencement sur les moteurs de recherche de facebook.com/0235485461158156 à facebook.com/RoueLibrecyclo

## *Remplissez les informations de votre club*

Pour ajouter des renseignements, cliquez sur « À propos », puis sélectionnez « Modifier les informations ».

Saisir les informations de la page est très important, afin que les gens puissent se renseigner sur ce que vous proposez. Cela permet de faire apparaître la page dans les résultats de recherche lorsque des personnes vous recherchent en ligne.

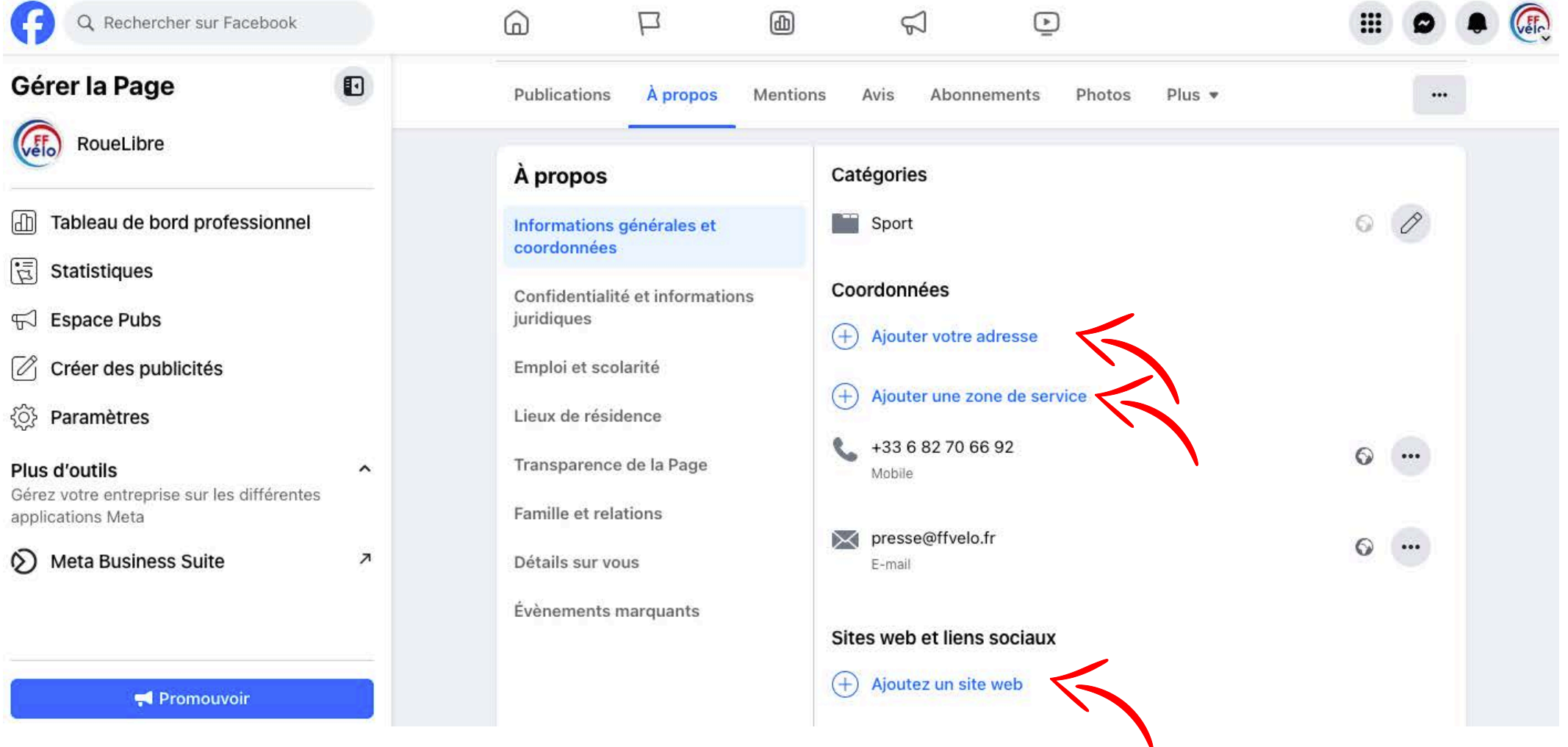

## *POURQUOI CRÉER UN GROUPE FACEBOOK ?*

- Possibilité de créer des groupes privés, secrets ou publics.  $\overline{\mathbf{v}}$
- Lien direct entre un groupe et une page Facebook. V
- Échanges centrés autour de thématiques spécifiques.  $\overline{\mathbf{v}}$
- Véritable intérêt des membres du groupe pour le sujet.  $\blacktriangleright$
- Relation authentique avec les membres du groupe.  $\overline{\mathbf{v}}$
- Création d'ambassadeurs de marques.  $\boldsymbol{\nu}$
- Outil de notification important permettant une bonne portée organique. V
- Créer une communauté . $\overline{\mathbf{v}}$

## *COMMENT CRÉER UN GROUPE FACEBOOK ?*

Vous pouvez cliquer sur "Groupes" qui s'affiche à gauche de votre fil. Ensuite cliquer sur "créer un nouveau groupe"

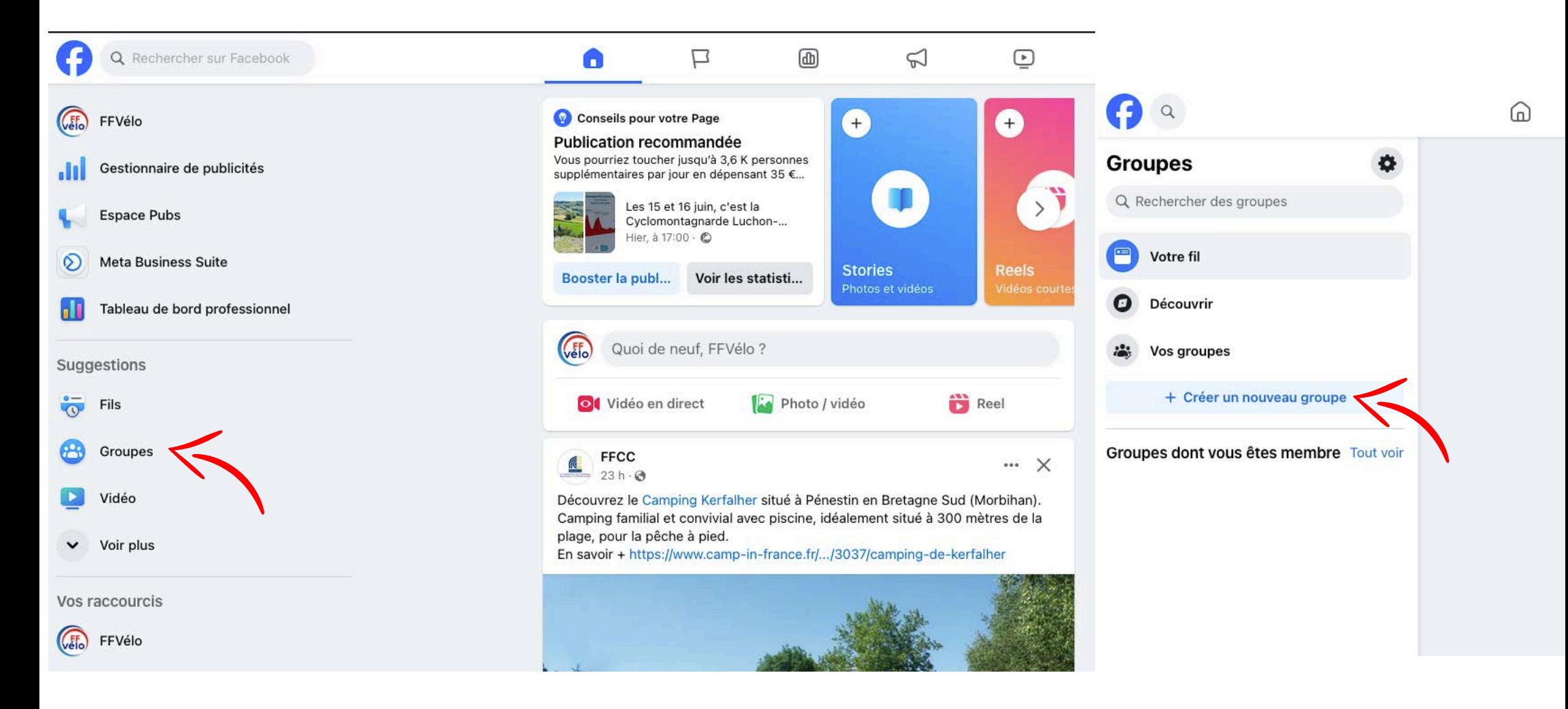

## *COMMENT CRÉER UN GROUPE FACEBOOK ?*

23

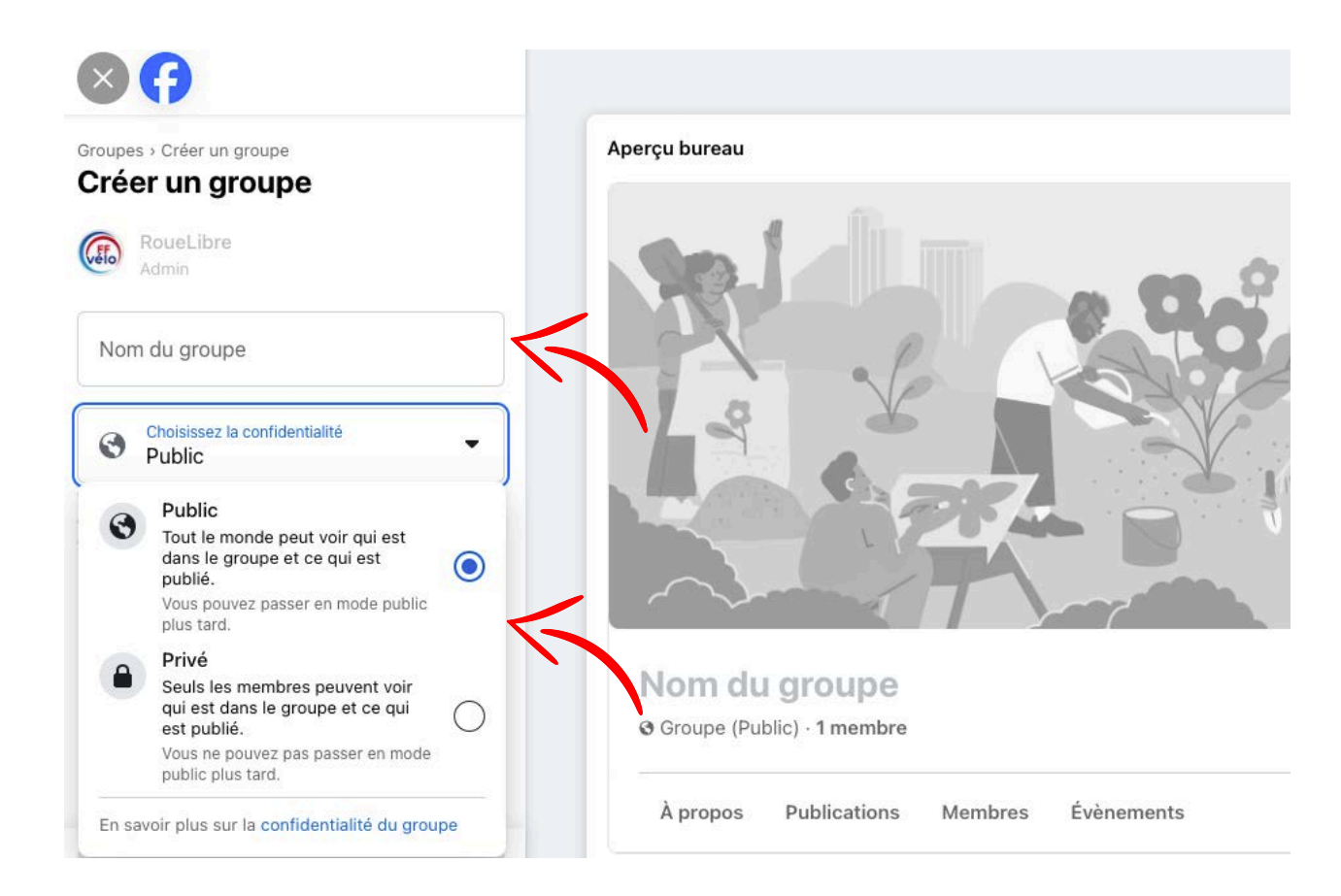

Donnez ensuite un nom à votre groupe, ajoutez des membres et enfin paramétrez la confidentialité.

#### 2 possibilités :

- **Groupe Public** : tout le monde peut voir le groupe, ses membres ainsi que ses publications.
- **Groupe Privé** : tout le monde peut trouver le groupe et voir les membres qui l'on rejoint, en revanche seuls les membres peuvent voir les publications.

Sélectionnez ensuite « Créer ».

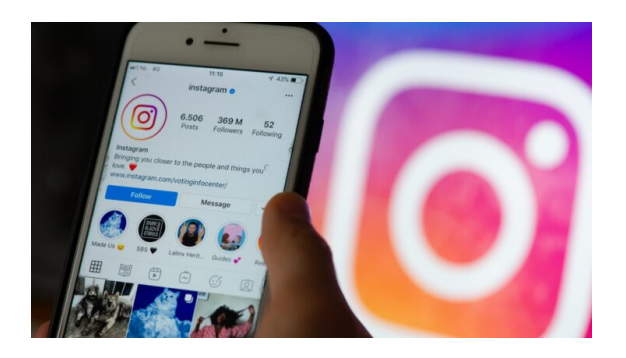

## LE LEXIQUE D'INSTAGRAM

Afin de ne pas vous perdre en cours de route, voici un lexique du jargon d'Instagram que vous devez connaître.

- Sponsorisé : Photo ou vidéo publicitaire et payé par une marque. Parfois #collab #collaboration.
- Reels : Une vidéo courte, généralement de 20 à 90 secondes. Une fenêtre sur un moment authentique !
- Followers : personne qui aime votre page instagram et qui peut voir les nouveaux contenus partagés.
- Stories : Image statique ou très courte vidéo informative 5 à 15s. Un message clair et direct avec un lien.
- « Post » / Publication : contenu (article, photos, vidéos) que vous publiez sur votre profil ou votre page.
- Commenter : adresser un commentaire à la suite d'une publication ou d'une story.
- Like : aimer une page, un commentaire ou une publication.  $\blacktriangleright$ 
	- Le Tag : permet de mentionner une personne ou une page sur instagram. @ffvelo\_officiel
- V Hashtag : le hashtag est un mot/expression/locution précédé du symbole "#".

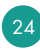

## *COMMENT CRÉER UN* COMPTE INSTAGRAM *?*

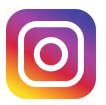

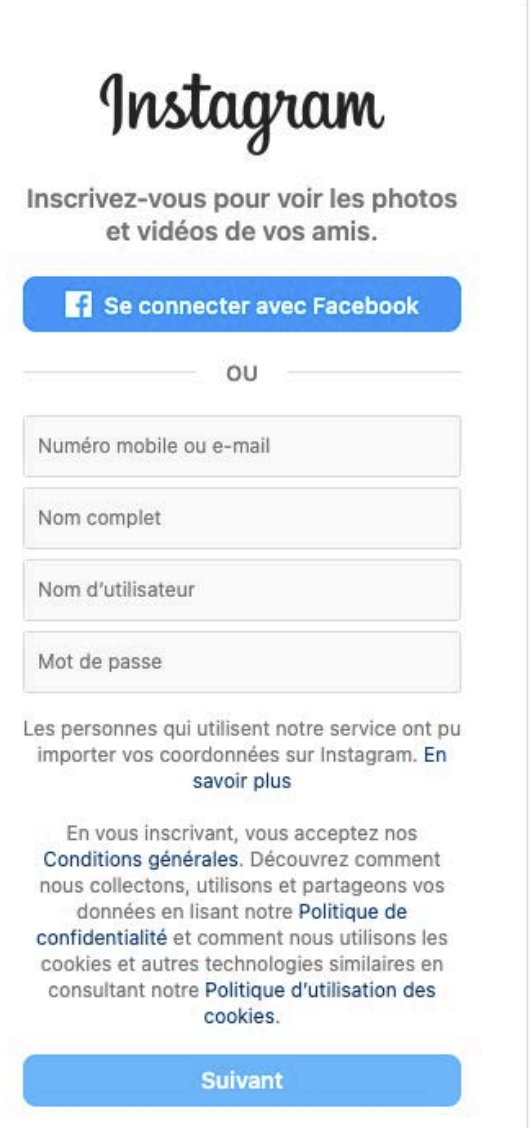

Saisissez votre adresse e-mail ou votre numéro de téléphone (code de confirmation requis) et cliquez sur "Suivant".

Vous pouvez aussi cliquer sur "Se connecter avec Facebook" pour vous inscrire via votre compte Facebook.

- Si vous décidez de vous inscrire avec votre adresse e-mail ou votre numéro de téléphone, créez un nom d'utilisateur et un mot de passe, renseignez vos informations de profil, puis cliquez sur "Suivant".
- Si vous vous inscrivez avec Facebook, vous serez invité(e) à vous connecter à votre compte Facebook si vous êtes déconnecté(e) à ce moment-là.

Votre nom d'utilisateur doit être :

- simple et mémorisable facilement,
- clair et lisible,
- pertinent,
- cohérent avec vos réseaux sociaux.

## *MET*TRE À JOUR LES INFORMATIONS DU PROFIL INSTAGRAM

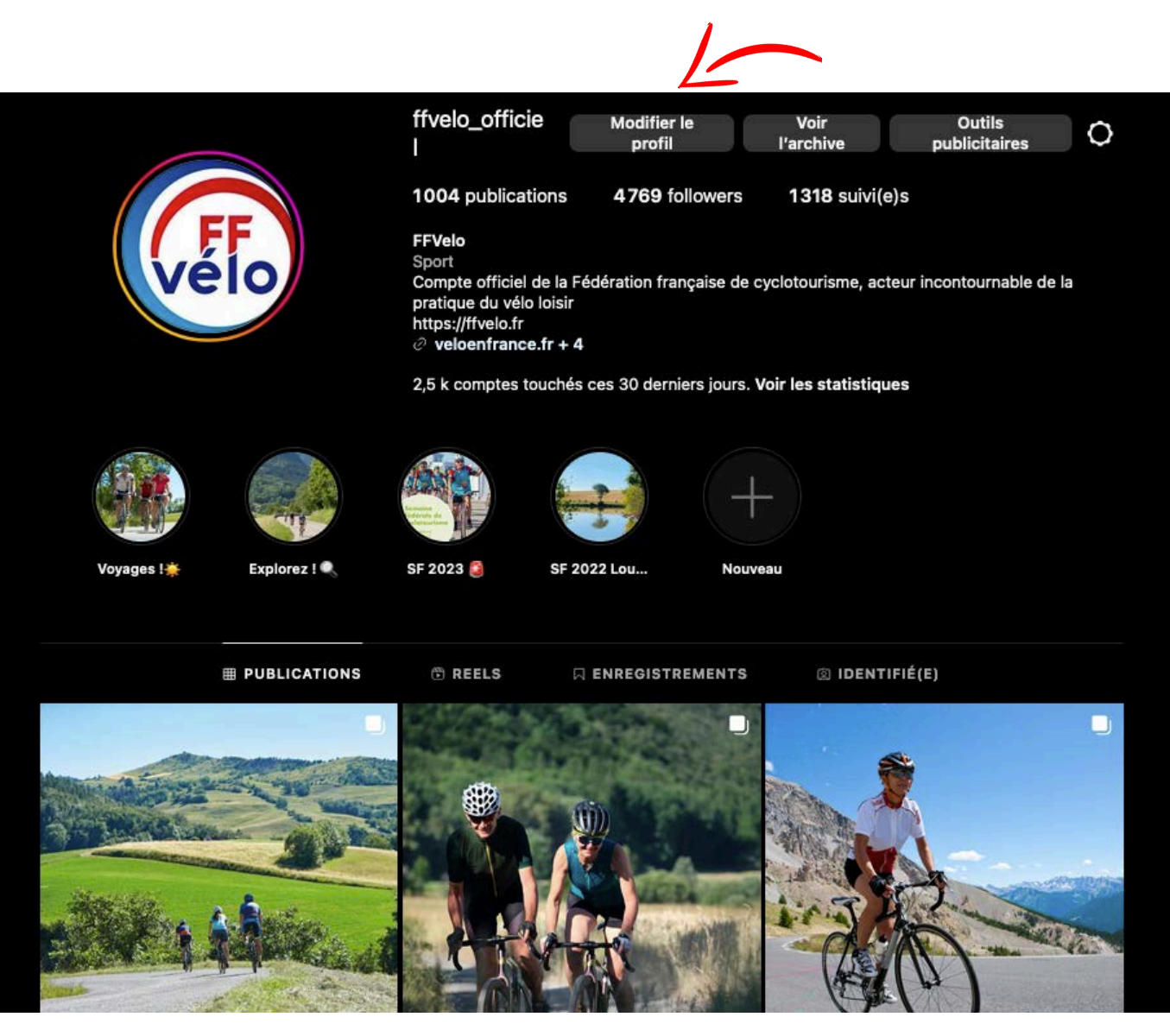

### 1. Cliquez sur "Modifier le profil"

- 2. Saisissez vos informations, puis cliquez sur "Envoyer"
- 3. Certaines informations de profil ne sont visibles que par vous-même. C'est notamment le cas de l'adresse e-mail, du numéro de téléphone et du genre.

### *COMMENT* ANIMER UN COMPTE INSTAGRAM *?*

27

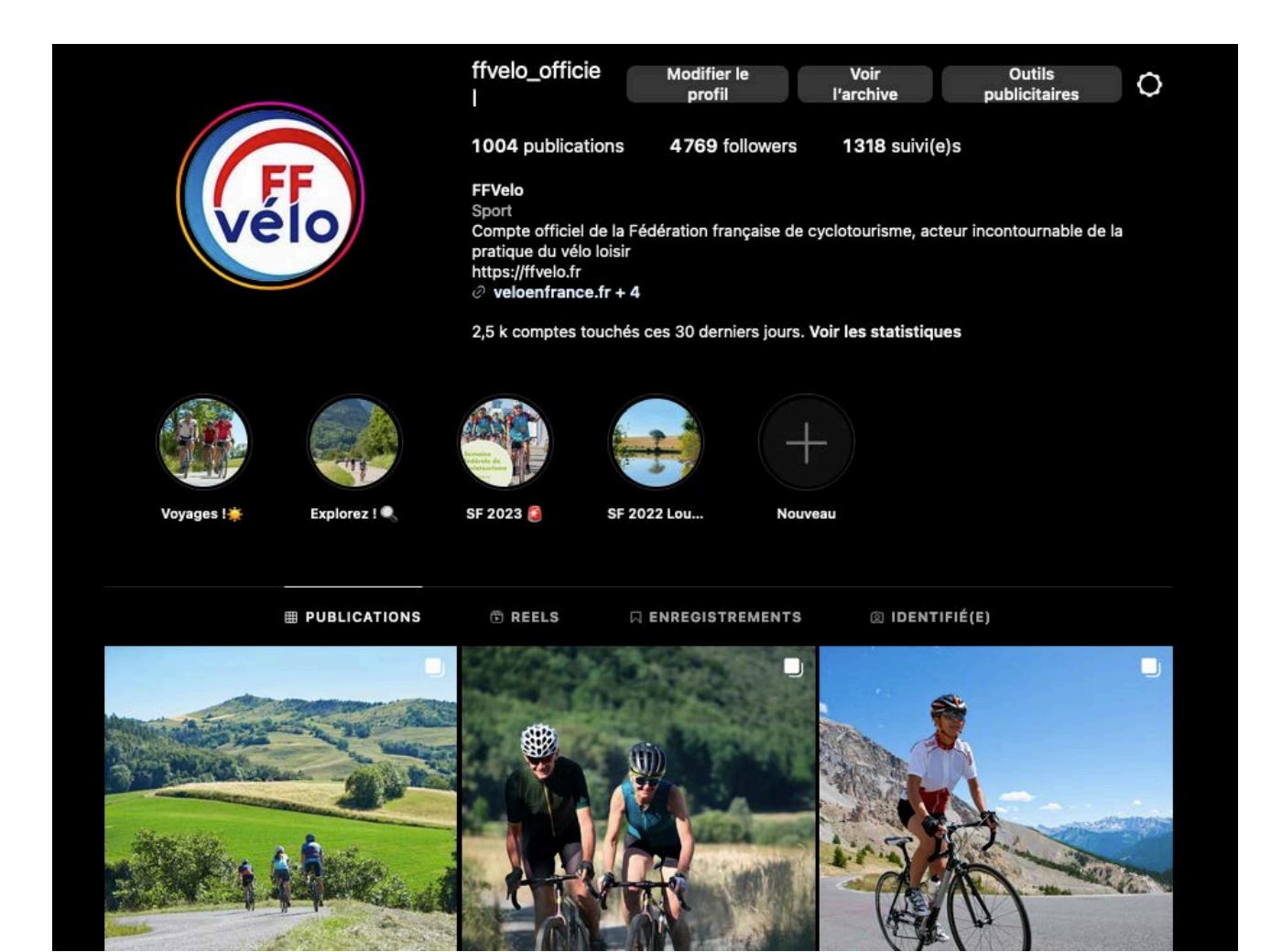

Voici 5 idées pour animer votre compte Instagram quotidiennement :

- Bien écrire la légende de votre post: il s'agit du texte se trouvant sous la photo. Il est primordial afin de transmettre un message aux internautes et bien décrire votre image !
- Harmoniser vos photos : il vous faut attirer l'attention avec une belle image. Tout est basé sur de belles photos et des vidéos particulières.
- Établir une relation avec vos abonnés : vous pouvez organiser des émissions en direct avec vos abonnés. Il est essentiel de maintenir le contact avec vos fidèles via des "Live" lors d'un événement par exemple !
- Utilisation des stories : parler des activités, donner des habitudes, elles doivent être originales et donner envie de rejoindre le club.
- Utilisation des réels : un instant de vie du club ou un résumé des sorties !

## *COMMENT* PARTAGER LES VIDÉOS YOUTUBE DE LA FÉDÉRATION *?*

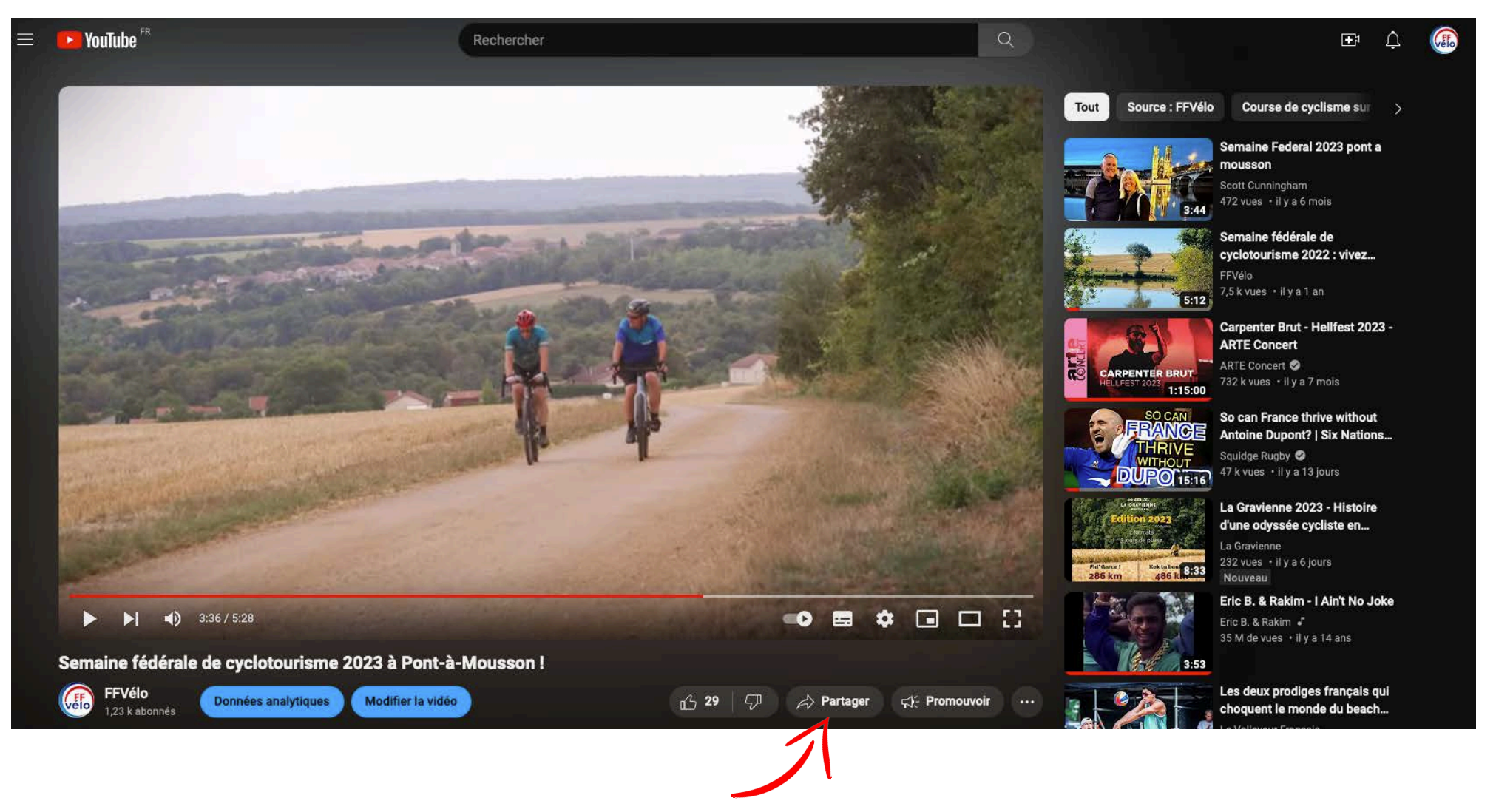

28

- Partagez les vidéos de la Fédération sur vos réseaux sociaux ou sur votre site Internet !

- Pour cela rien de plus simple, cliquez sur "Partager", copiez le lien et intégrez-le sur d'autres réseaux.

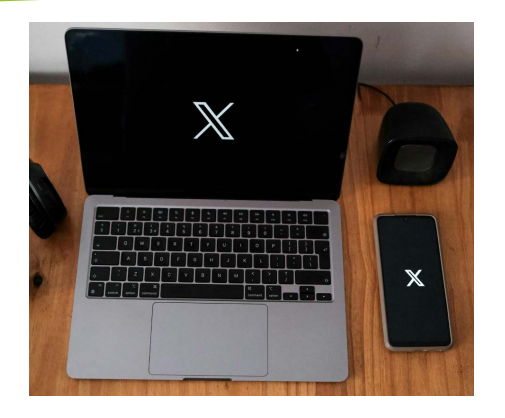

 $\mathbf{v}$ 

## *LE LEXIQUE DE* X

Afin de ne pas vous perdre en cours de route, voici un lexique du jargon de X que vous devez connaître.

- Post : message publié sur X qui peut contenir du texte, des photos, des vidéos.
- Repost : vous voyez dans votre fil un Repost que vous aimez et que vous voulez montrer à toutes les personnes qui vous suivent ? Appuyez simplement sur le bouton Repost.
- Abonnés : personne qui aime votre page Repost et qui peut voir les nouveaux contenus partagés.
- Mentionner : utilisez @ pour citer des noms d'utilisateur dans les Reposts (mentions), pour envoyer des messages ou pour créer un lien vers un profil.

Hashtag : le hashtag est un mot/expression/locution précédé du symbole "#".

## *COMMENT CRÉER UN* COMPTE X *?*

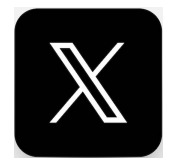

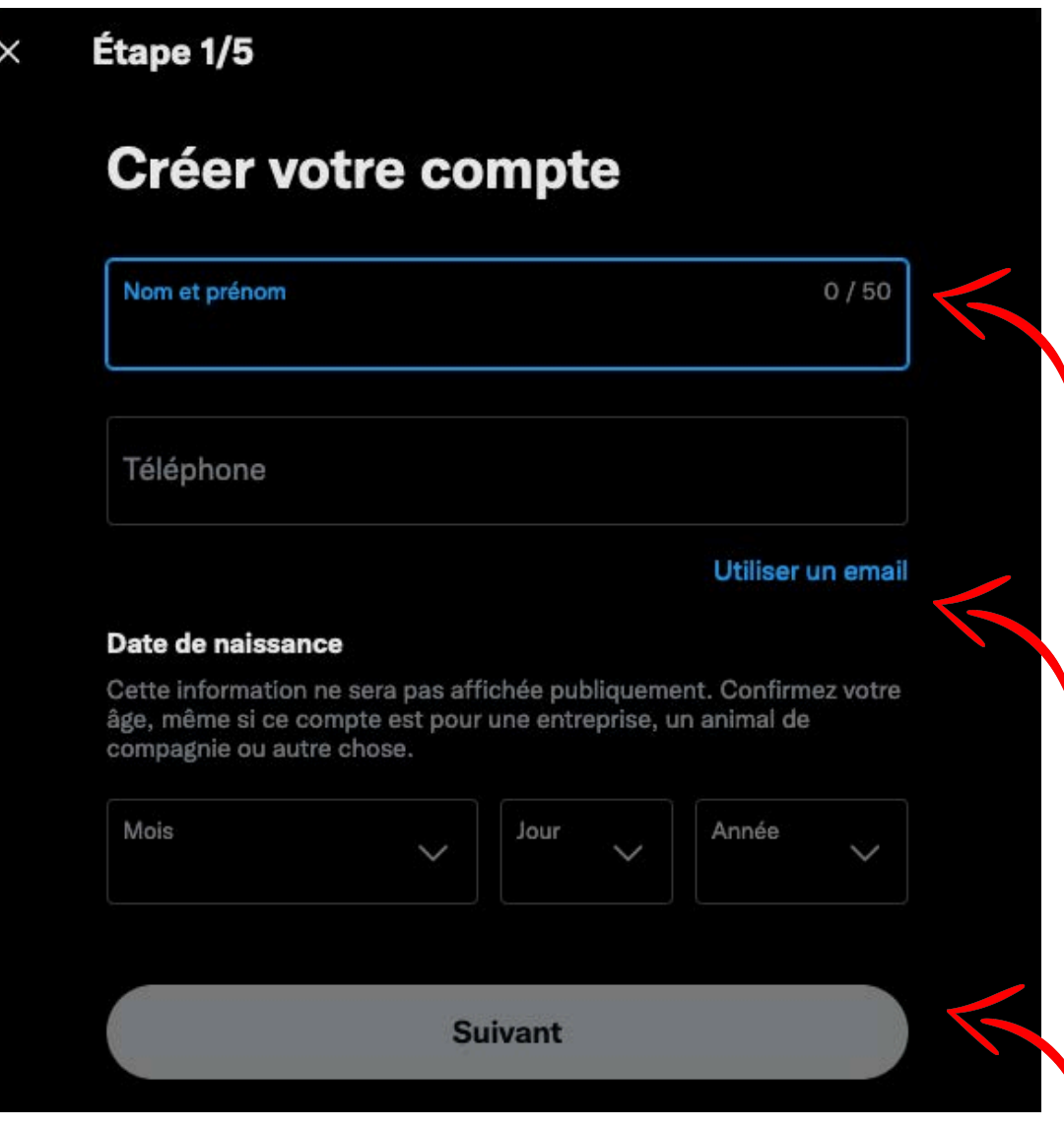

- Saisissez votre nom et prénom puis votre numéro de téléphone (ou bien votre e-mail).

- Saisissez votre date de naissance et cliquez sur Suivant pour accéder au réseau social du petit oiseau bleu !

- Ce réseau est destiné notamment aux institutionnels, aux militants et à vos relations avec la presse.

### *COMMENT* ANIMER VOTRE COMPTE X *?*

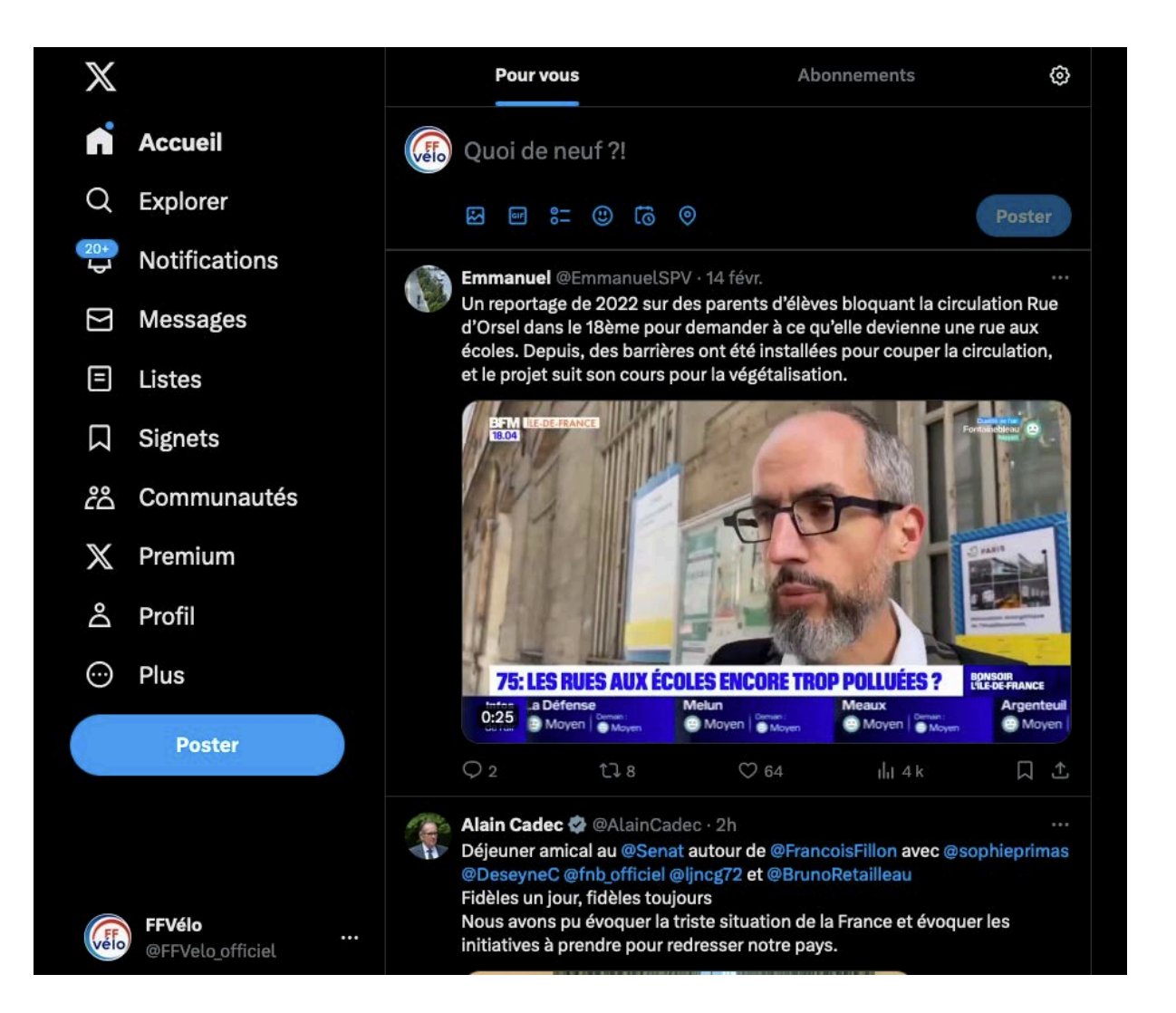

- Publiez un contenu court et percutant : les textes sont limités à 280 caractères, # inclus. Sauf pour les comptes premium !
- Utiliser des images et des vidéos pour donner envie de lire vos Posts.
- N'oublier pas les Hashtags afin de catégoriser vos publications !
- N'hésitez pas à reposter le contenu lié à votre domaine d'activité, il y a de grandes chances que cela intéresse vos followers.
- Rien de mieux qu'un peu d'animation pour faire vivre son compte. Vous pouvez par exemple poser des questions à vos followers, leur demander leur avis. Il est possible d'aller encore plus loin en lançant un concours !
- Postez régulièrement pour que le compte soit vivant.

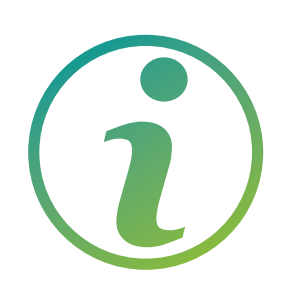

### *POUR EN SAVOIR PLUS*

<https://www.facebook.com/help/104002523024878>

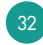

## *L*ES BONNES PRATIQUES POUR UN R*É*SEAU SOCIAL ATTRACTIF !

Prenez en considération votre communauté et prenez le temps de répondre aux commentaires.

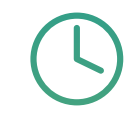

Gardez le rythme : il est essentiel de publier fréquemment sur Facebook, de manière à ce que l'on ne vous oublie pas. Pour un club de petite ou moyenne taille, 2 ou 3 posts par semaine est un bon équilibre.

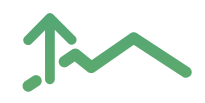

Définissez votre ligne éditoriale : il est essentiel de se poser les bonnes questions afin de déterminer la ligne éditoriale de votre réseau : instantané, actu, infos pratiques, conseils, expériences.

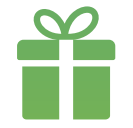

Réalisez des jeux-concours pour récompenser vos abonnés de leur fidélité.

33

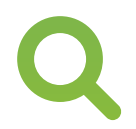

Faîtes de la veille des autres clubs, des Fédérations pour voir les pratiques et types de contenus qui fonctionnent.

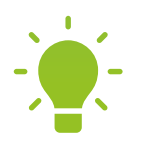

Variez vos contenus : vous pouvez mettre en ligne des vidéos, des photos, des articles, des événements, des actualités, des liens, des questions, partager le contenu de votre site Internet ou d'autres réseaux tels la Fédération, les structures fédérales.

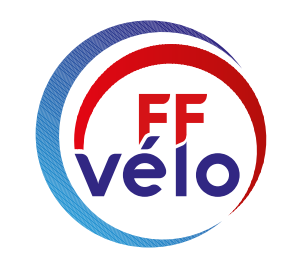

#### FÉDÉRATION FRANÇAISE DE CYCLOTOURISME

## *VOS CONTACTS*

Florent Sénéchal • *Chargé* des relations presses / Community manager presse@ffvelo.fr - 01 56 20 88 78

Bertrand Houillon • *Directeur de la communication* b.houillon@ffvelo.fr - 01 56 20 88 73